<span id="page-0-0"></span>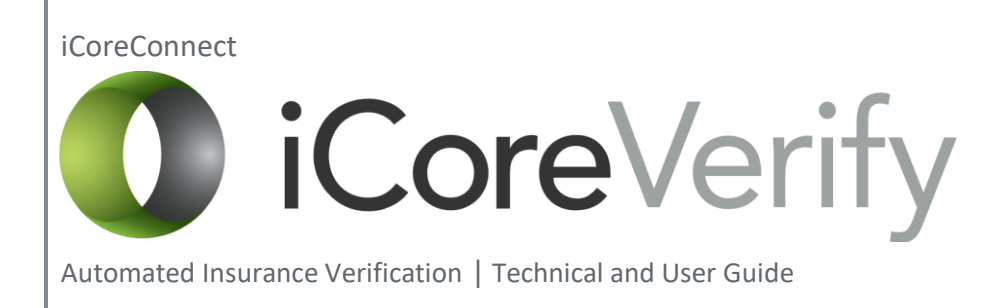

# Table of Contents

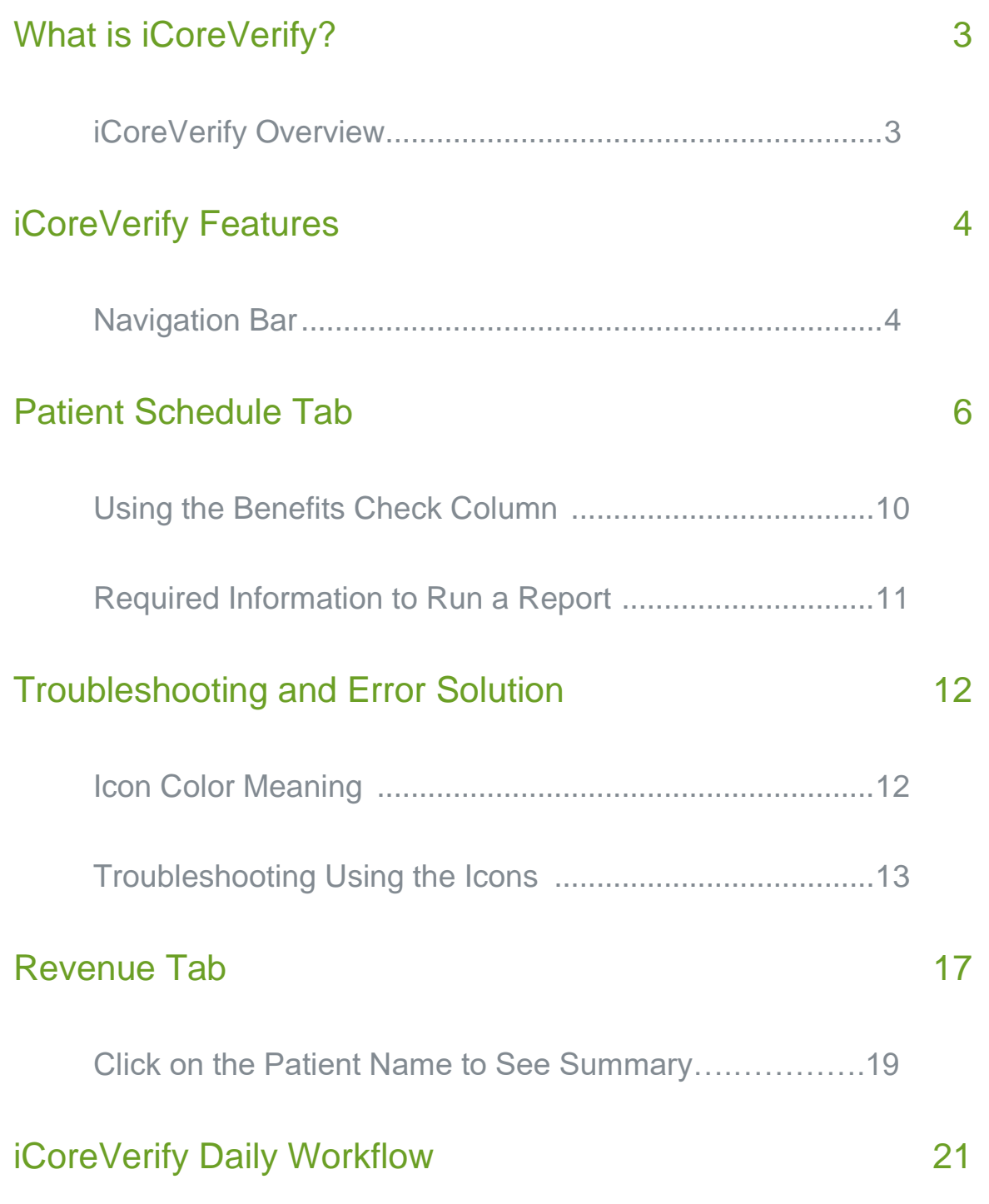

# <span id="page-2-0"></span>What is iCoreVerify?

## iCoreVerify Overview:

iCoreVerify runs automated insurance verification reports for every patient on your schedule a full week in advance. iCoreVerify solves critical workflow and revenue issues in three primary areas.

### **Efficiency**

Your administrative staff can free up hours per day otherwise spent on the telephone and on websites requesting the verification reports. These reports provide in-depth results including payer, provider, subscriber, coverage type and dates, deductibles, maximums, coverage, plan provisions and any limitations.

### **Accuracy**

If the request for the report fails, you will be notified that the information in your practice management software is either missing, incorrect or doesn't match up with what the carrier has on file. Should that happen, iCoreVerify provides information about what is causing the error so corrections can made quickly.

### **Payments**

Having automatic insurance verification reports means more accurate estimates, higher case acceptance and a lot less time spent adjusting and/or otherwise chasing down payments.

**Hang up on insurance calls & devote more time to service patients.**

# <span id="page-3-0"></span>iCoreVerify Features

<span id="page-3-1"></span>Navigation Bar:

The Navigation Bar helps users access the various features of iCoreVerify.

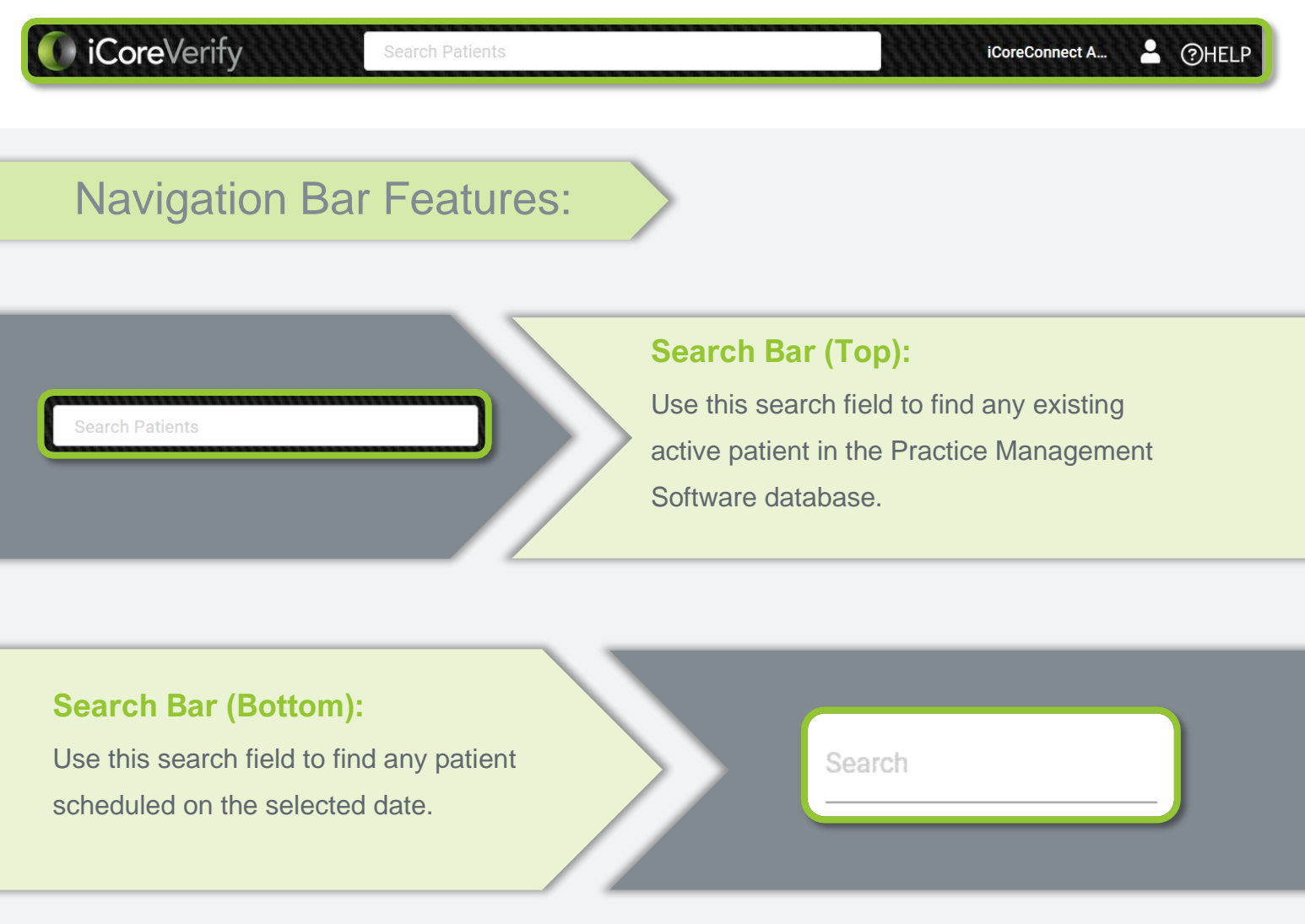

#### **Username:**

Clicking the account's username opens the user menu. Users will be presented with various options to manage their account.

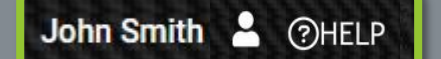

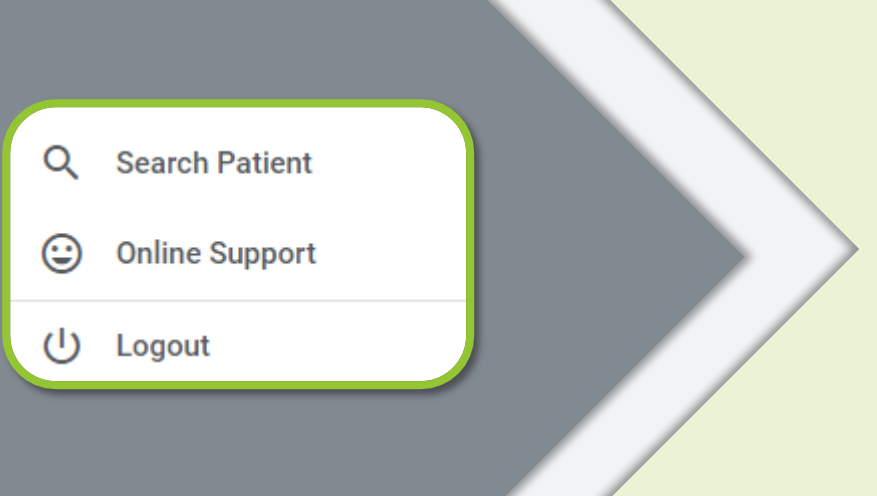

#### **User Menu:**

**Search Patient:** Search for a patient inside the Practice Management Software database. The result will pull up the patient's summary.

**Online Support: Contact iCoreConnect** Support.

**Logout:** Securely signs out the user.

#### **Practice:**

Allows users with multiple locations to switch to other practices.

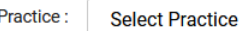

## <span id="page-5-0"></span>Patient Schedule Tab:

Upon login, the system will default to the current date and display a mirror of the schedule from the Practice Management Software.

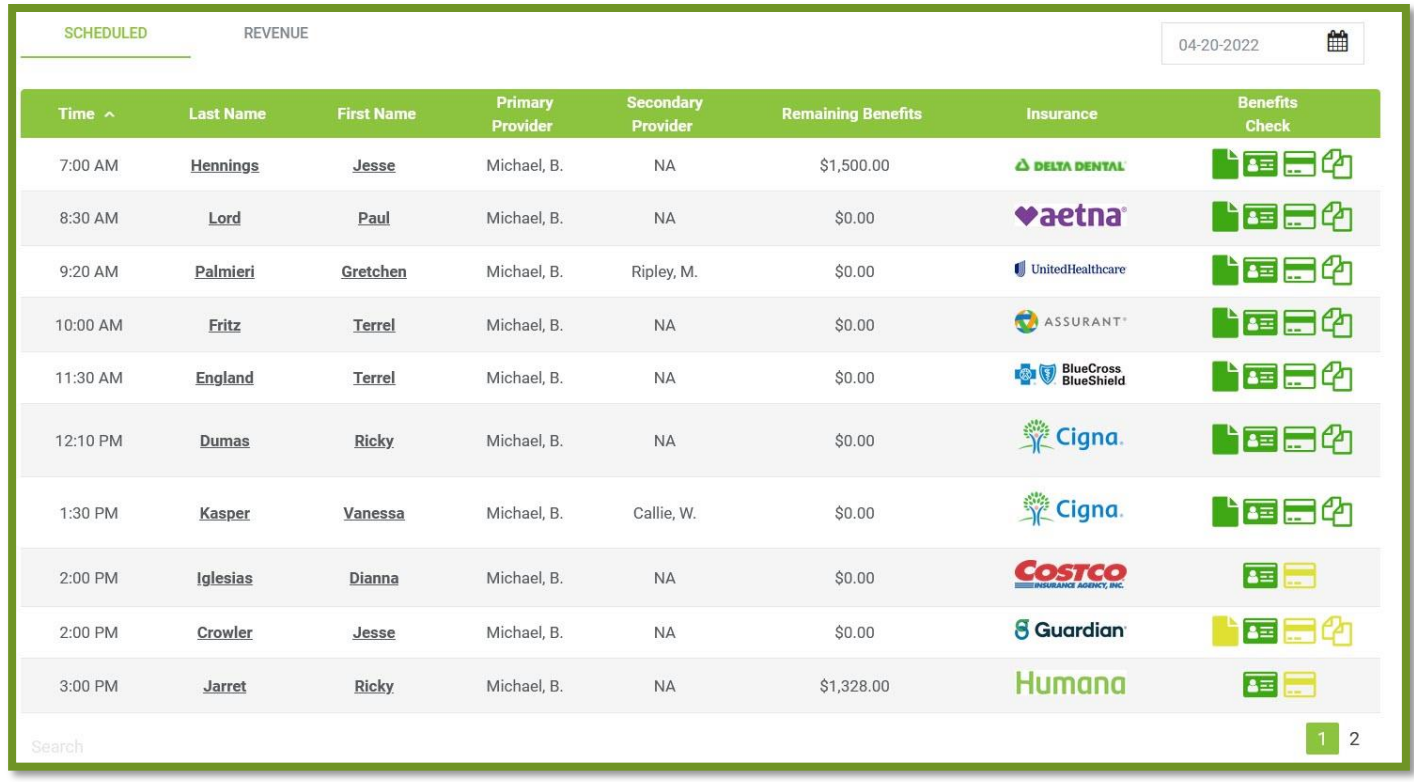

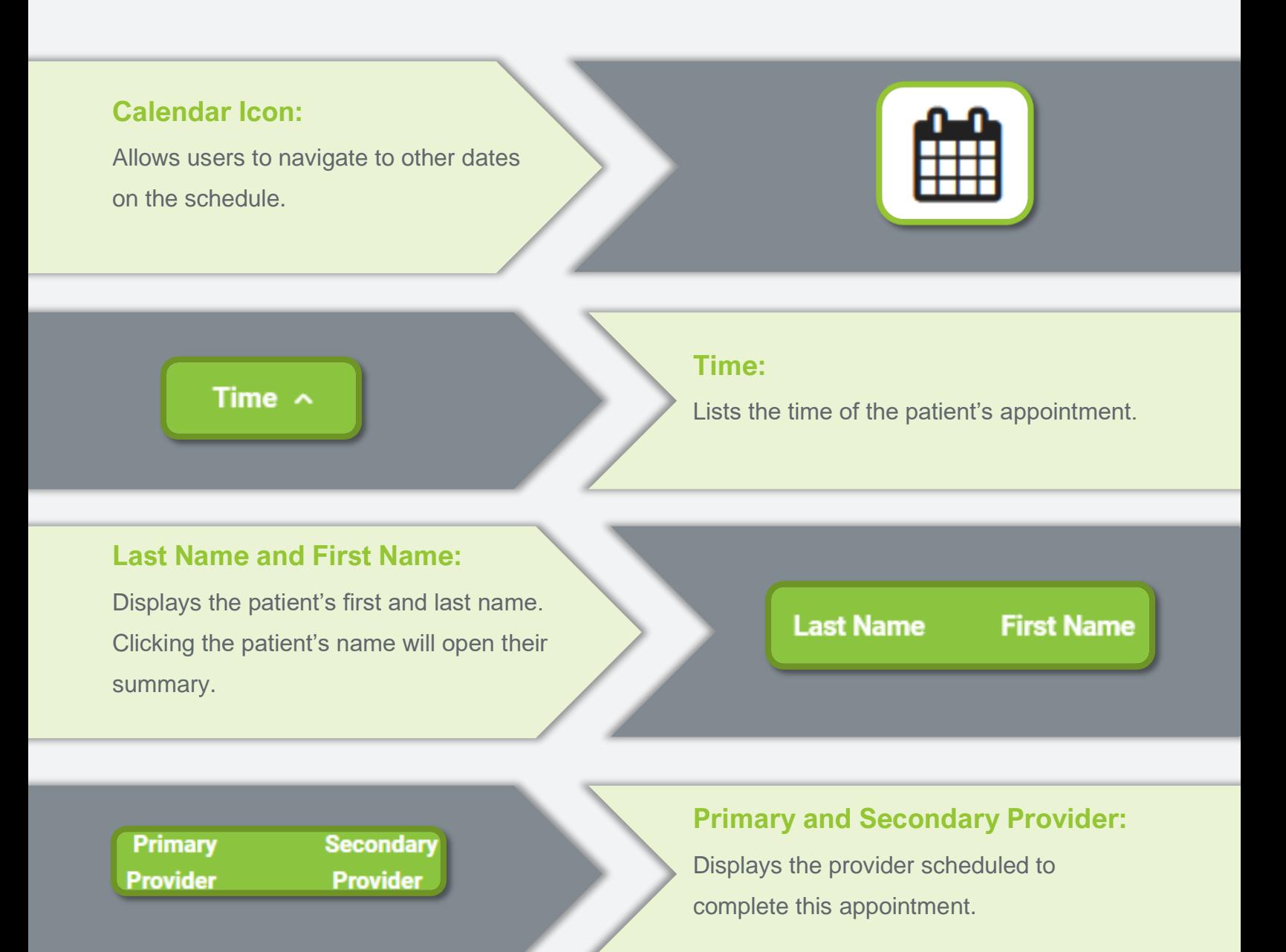

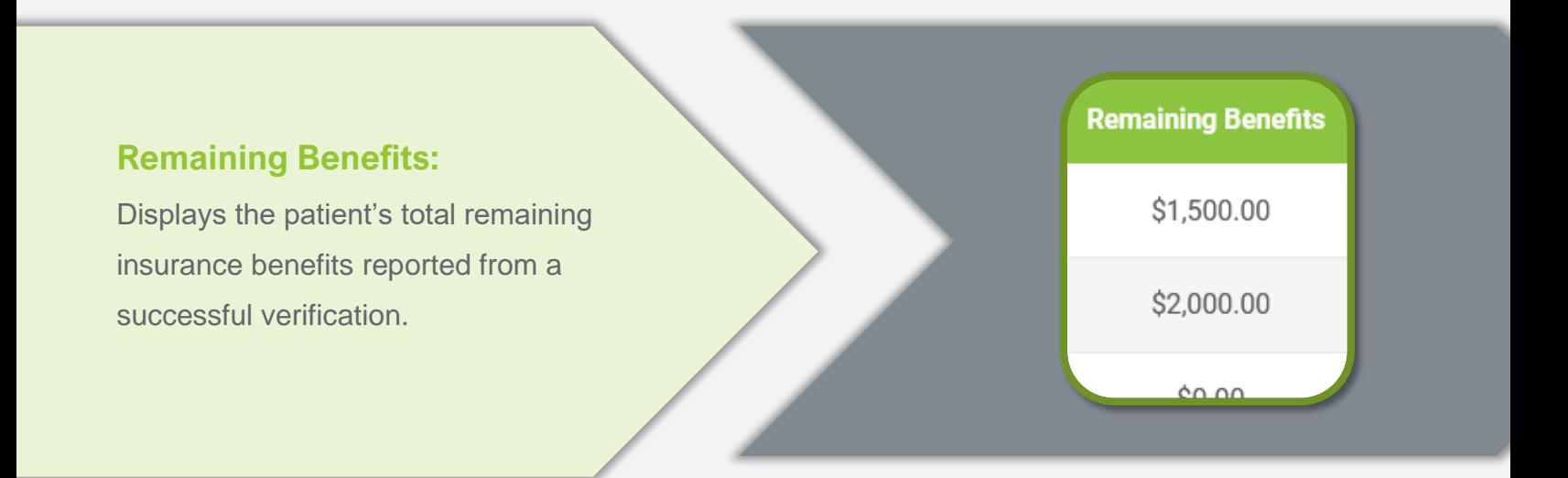

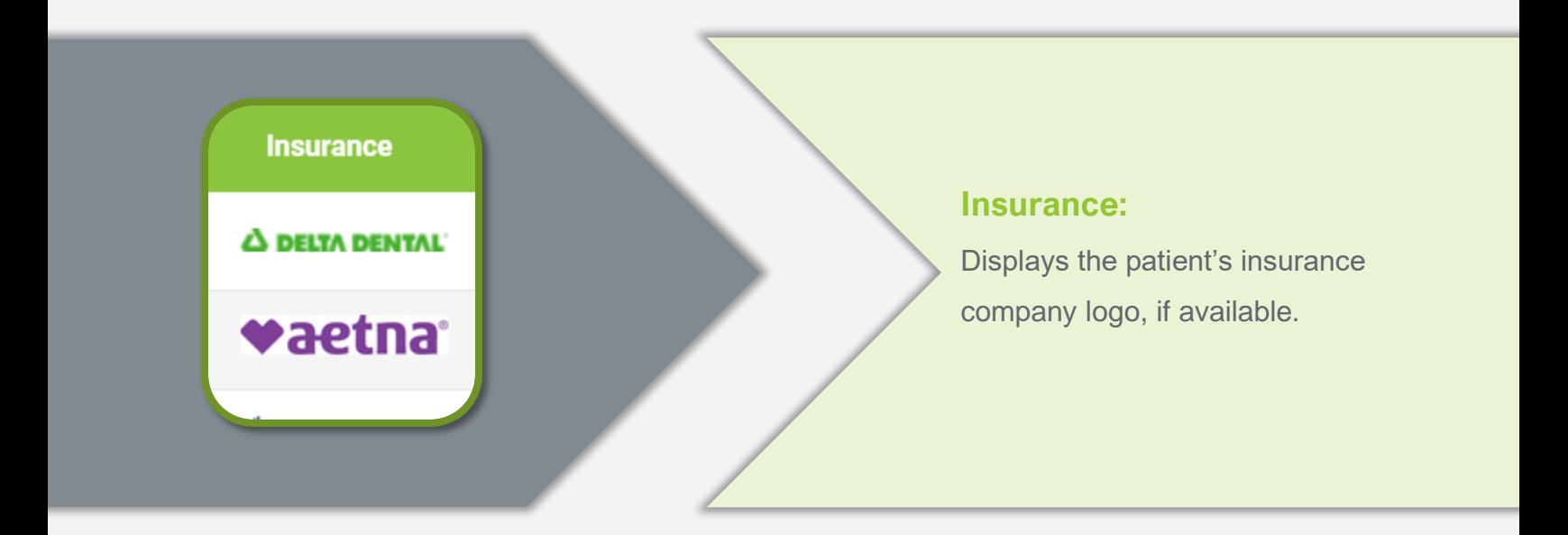

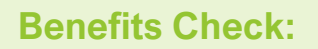

The icons inform the user if the system successfully generated real-time benefits check or if additional information is required.

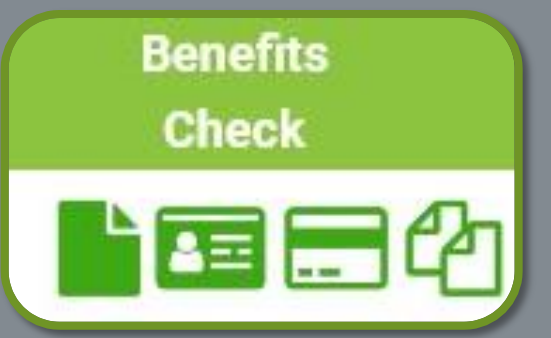

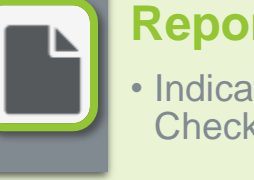

### **Report Icon:**

• Indicates Real Time Benefits Check was run

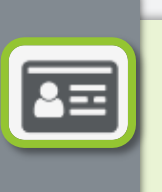

### **ID Card:**

• Represents the Patient's demographic information.

### **Insurance Card:**

• Represents the Patient's insurance information.

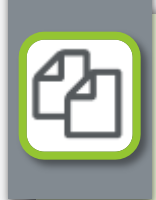

#### **Double Paper Icon:**

• This indicates that a Real Time Benefit Check was run

Two icons indicates that the Real Time Benefits Check (RTBC) has not yet been requested

Four icons indicates that the Real Time Benefits Check (RTBC) has been requested

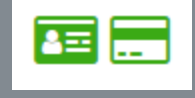

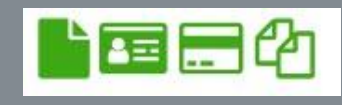

### <span id="page-9-0"></span>Using the Benefits Check Column:

It is recommended that a user log in daily to check the next seven days' schedule.

![](_page_9_Picture_2.jpeg)

If the icons are all Green, the report was successfully retrieved. Click the Green icon to see the report.

## If all icons are Blue, it indicates the RTBC failed.

Yellow means the data in your practice management software does not match what the insurance company has on file or there is missing information.

![](_page_9_Picture_6.jpeg)

If the Insurance Card icon is yellow, this means that the subscriber's member ID or payers info is missing information

Review the patient information in your practice management software to identify the error, make the correction and re-run the real-time benefits check.

10 | P a g e

## <span id="page-10-0"></span>Required Information to Run a Report

The following data must be in your practice management software to successfully retrieve a verification of insurance report:

## Patient Demographics:

- First Name
- **Last Name**
- DOB
- Gender
- Address
- **Phone**

## Patient Insurance Information:

- Group ID / Number
- Policy ID / Number
- Carrier ID (Payor ID)
- Carrier Name
- Plan Name
- First Name
- Last Name
- DOB
- Gender

# <span id="page-11-0"></span>Troubleshooting and Error Resolution

Icon Color Meanings:

![](_page_11_Picture_2.jpeg)

These icons list the status of the information required to perform a real-time benefit check. Looking at the icon's color indicates whether the report was successfully generated or if a correction needs to be made inside the patient's chart.

### What Does Each Color Mean?

<span id="page-11-1"></span>![](_page_11_Figure_5.jpeg)

↑ | Click to [Return to Top](#page-0-0)

12 | P a g e

## <span id="page-12-0"></span>Troubleshooting Using the Icons:

This section provides various examples of how to use the icon color to determine what went wrong.

![](_page_12_Picture_2.jpeg)

In this example, the request failed because the Payer ID was incorrect inside the practice's practice management software. Refer to the Payer List for the correct Payer ID or call iCoreConnect Support for help.

↑ | Click to [Return to Top](#page-0-0)

## Example 2:

![](_page_13_Picture_1.jpeg)

In the following example, the report, insurance card, and double paper icons are yellow. Click on the icons again to see more details on what went wrong. When you click the icon, the insurance window opens and shows you the error that occurred

![](_page_13_Picture_49.jpeg)

### Example 2 Continued:

![](_page_14_Picture_1.jpeg)

The "An Error Occurred" section states the specific error. In this example, the patient's birth date listed in the Practice Management Software does not match the insurance carrier's records. The report explains a clear "Follow Up Action" to correct the patient's birthdate and resubmit the report request.

![](_page_14_Picture_43.jpeg)

Guide or call Aetna Customer Service.

## Detailed Error Messages

#### 0 - No Error

- 41 Authorization Restricted.
- 42 Unable to respond at the current time. Please try again later.
- 42 Information for this policy cannot be supplied on-line.
- 43 Invalid or Missing Provider Identification.
- 51 Provider Not on File
- 58 Invalid/Missing Date of Birth.
- 42 CIGNA unavailable weekdays 10PM to 7AM
- 60 Date of Birth Follows Date(s) of Service.
- 64 Invalid/Missing Patient ID.
- 65 Invalid/Missing Patient Name.
- 67 Patient Not Found
- 71 Patient birth date does not match the one on file.
- 72 Invalid or missing subscriber or insured ID.
- 73 Invalid or missing subscriber or insured name.
- 75 Insured Not Found
- 76 Duplicate subscriber or insured ID number.
- 77 Insured Found
- 78 Insured Not In Group or Plan Identified.
- 79 Invalid Participant Identification.
- 80 A response was not received from the payer within the required amount of time.
- 99 Time out Try again later

*NOTE: These Error messages come back directly from the payer and are saved as-is.*

## <span id="page-16-0"></span>The Revenue Tab:

The Revenue Tab lists patients with unscheduled Treatment Plans from the highest dollar amount to the lowest without running a report. Practices use this information to improve case acceptance and scheduling.

![](_page_16_Picture_37.jpeg)

![](_page_17_Picture_72.jpeg)

Lists the total production revenue from the Patient's Treatment Plan(s).

#### **Patient Responsibility:**

\$1,979.00

\$1,941.00

Lists the Patient's expected costs after applying for any r benefits. (Proposed Revenue **Benefits = Patient Responsibility** 

![](_page_17_Picture_73.jpeg)

## <span id="page-18-0"></span>Click on the Patient's Name to see their Summary:

There are several tabs across the top containing data synchronized from your Practice Management Software:

![](_page_18_Picture_31.jpeg)

![](_page_19_Figure_0.jpeg)

↑ | Click to [Return to Top](#page-0-0)

20 | P a g e

# <span id="page-20-0"></span>iCoreVerify Daily Workflow:

- 1. Every morning iCoreVerify automatically attempts to retrieve a verification of insurance for all patients scheduled over the next seven calendar days.
- 2. If iCoreVerify gets a successful response for a patient, it **will not** attempt a new one on any subsequent daily runs.
- 3. The system then automatically runs every hour to attempt to retrieve a verification of insurance for all that failed during the daily run. This means, if you correct the reason for the error in the Practice Management Software, it will retrieve the verification of insurance in the next hourly run.
- 4. Any patient added to the calendar between the daily runs will be caught on the hourly run. EX. You have a walk-in and add their demographics and insurance information into your Practice Management Software. iCoreVerify will sync the data. At that point, you can manually retrieve a Real Time insurance verification or allow the system to automatically retrieve it on the next hourly run.
- 5. Tomorrow morning, the process repeats for the next 7 days.

![](_page_21_Picture_0.jpeg)

## **Thank you for reading.**

If you require further assistance, feel free to call 888.810.7706. Our U.S.-based support team is here to help you 9am-10pm Eastern time Monday through Friday.

22 | P a g e